## **Wszystkie dane osobowe, prezentowane poniżej są fikcyjne i zostały użyte wyłącznie do zaprezentowania Państwu poprawnego zakładania nowego konta użytkownika.**

1. Wchodzimy na stronę www.utw.us.edu.pl

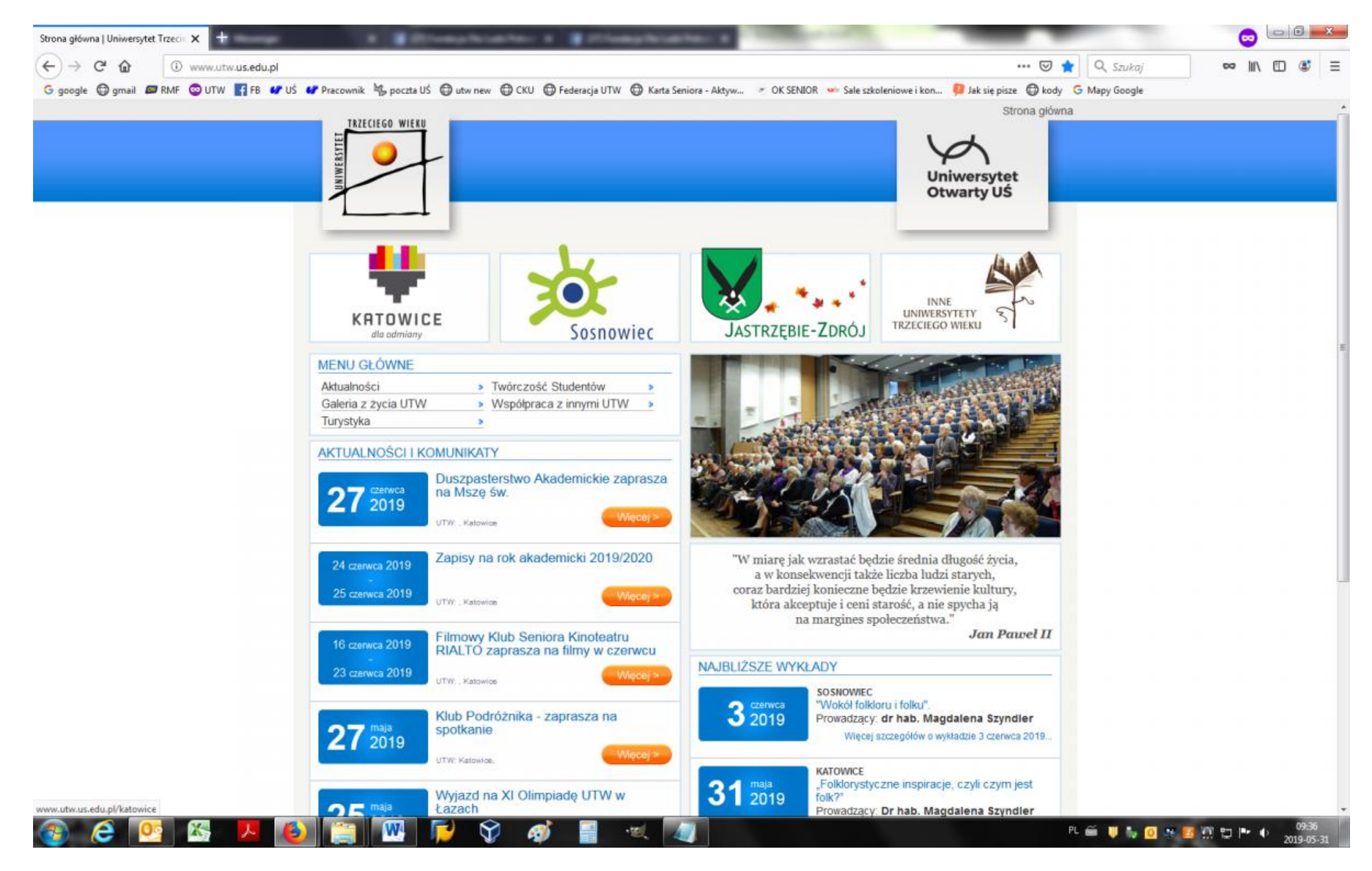

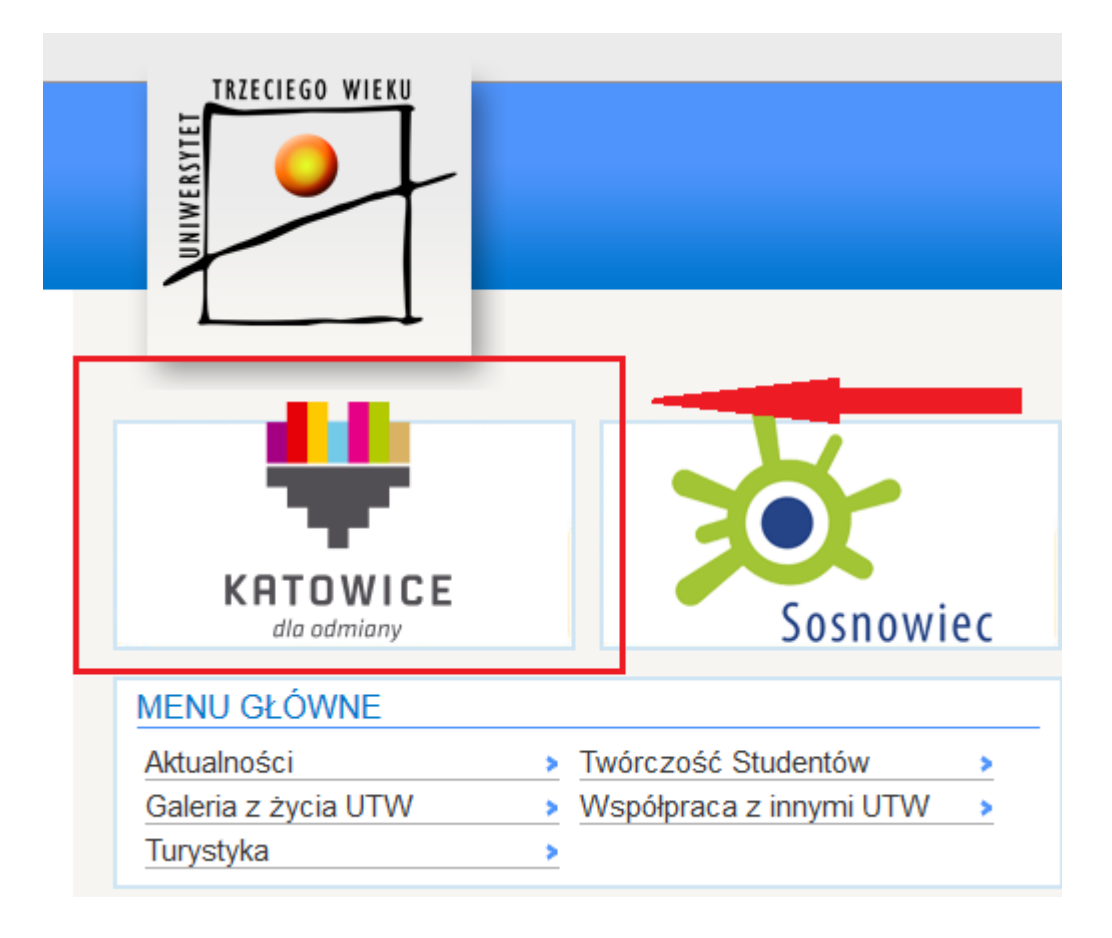

## 3. Wybieramy z menu po lewej stronie: "Zapisy na rok akademicki 2019/2020"

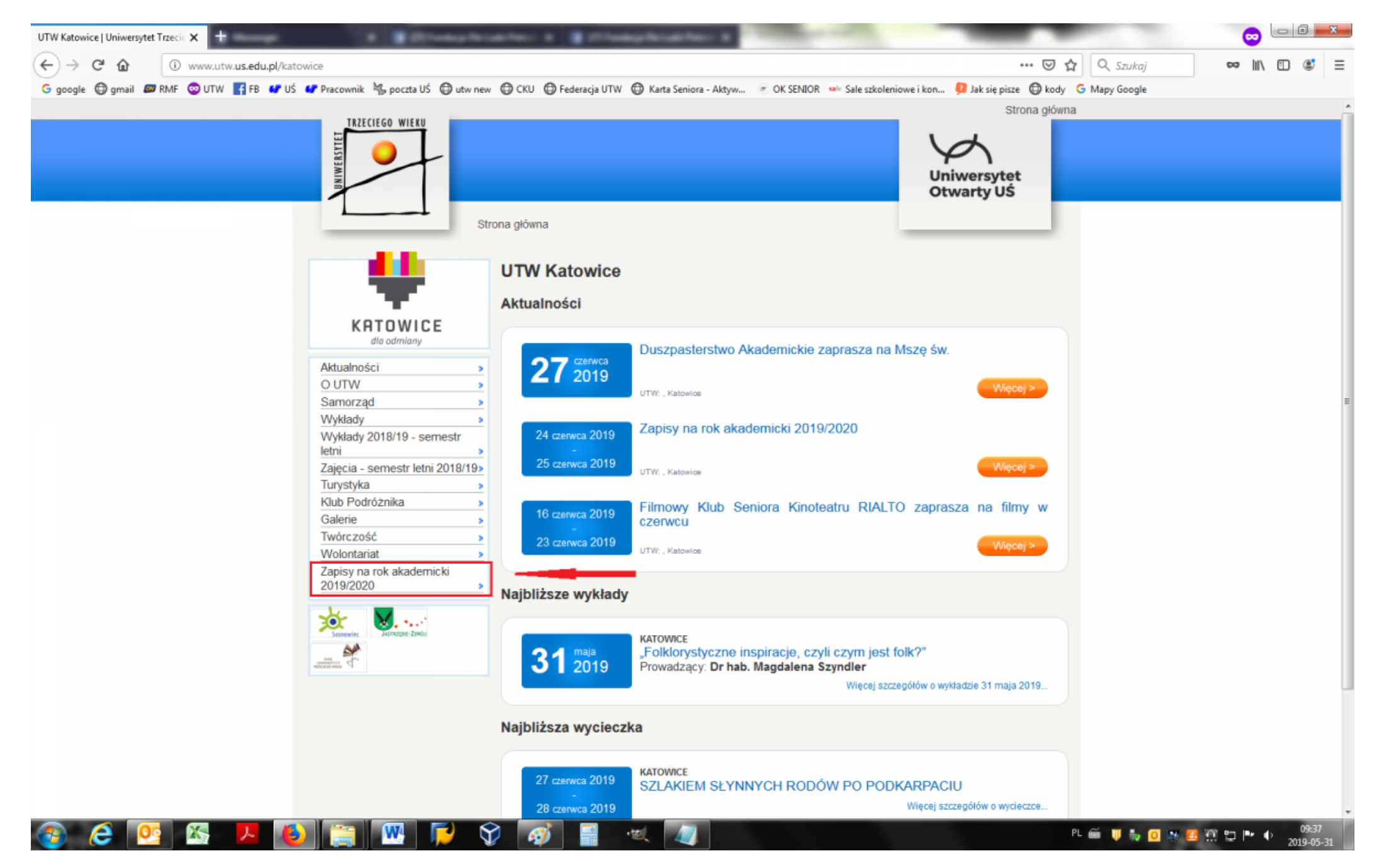

4. Pokaże nam się okno logowania. Jeżeli macie Państwo już konto to wystarczy uzupełnić pole "login" i pole "hasło" danymi wpisanymi podczas zakładania nowego konta. Jeżeli nie macie Państwo konta to klikamy zakładkę "Utwórz nowe konto".

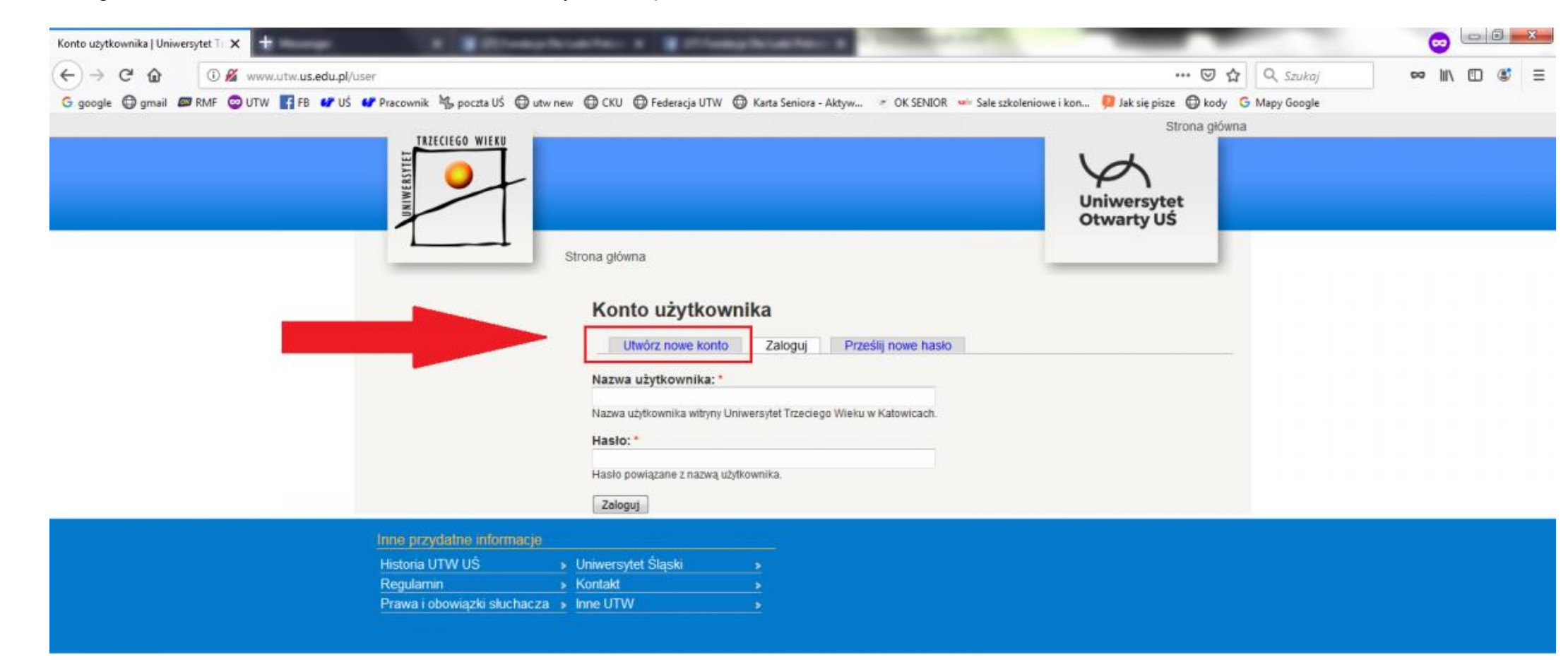

**PL 新 单 标 图 水 图 留 智 厚 中** 

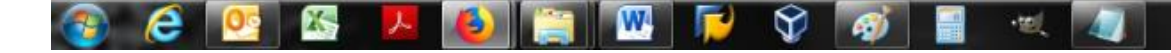

5. Następnie naszym oczom ukaże się następujący formularz.

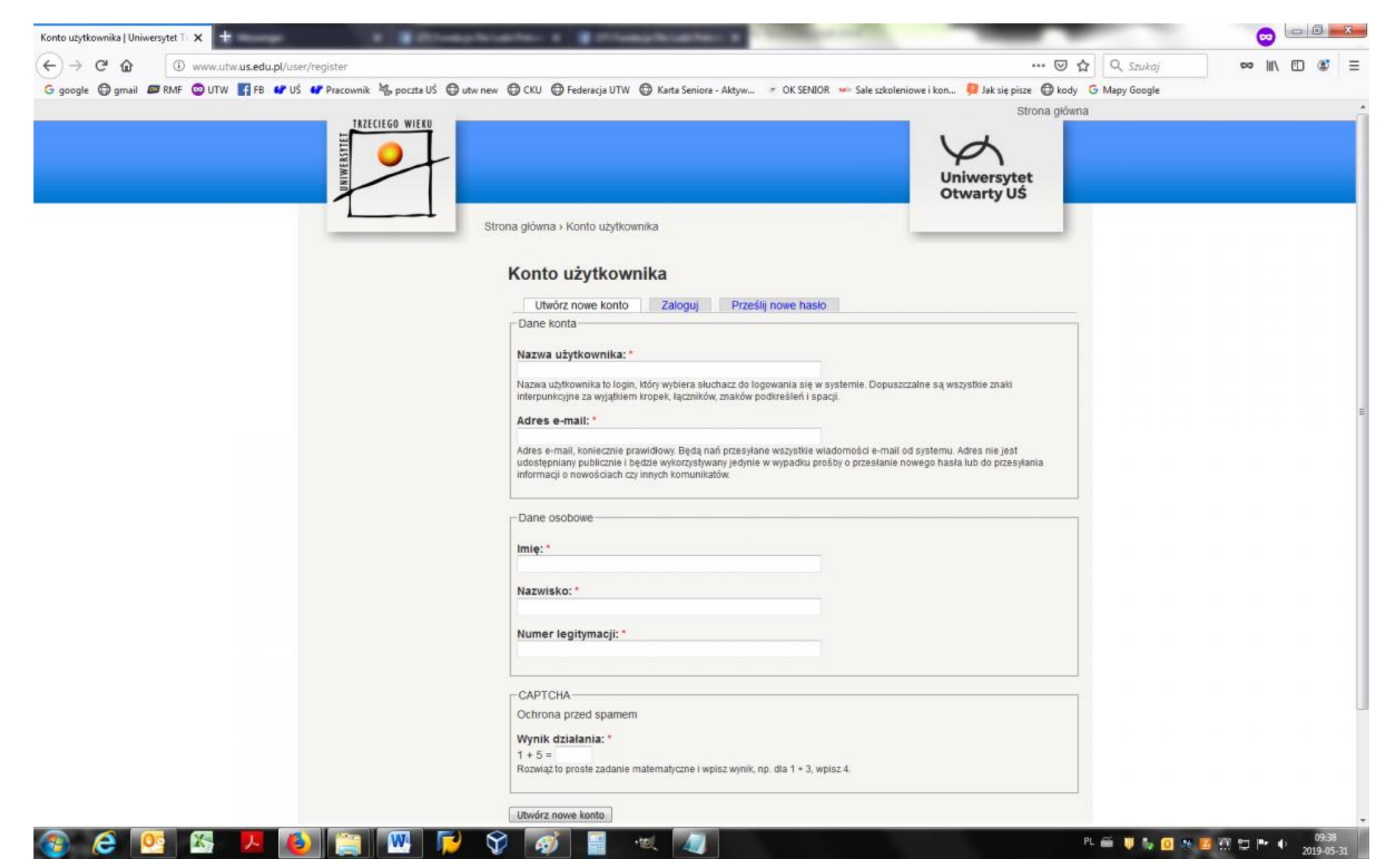

## W tym miejscu wpisujemy swoje dane osobowe. Przykład poniżej:

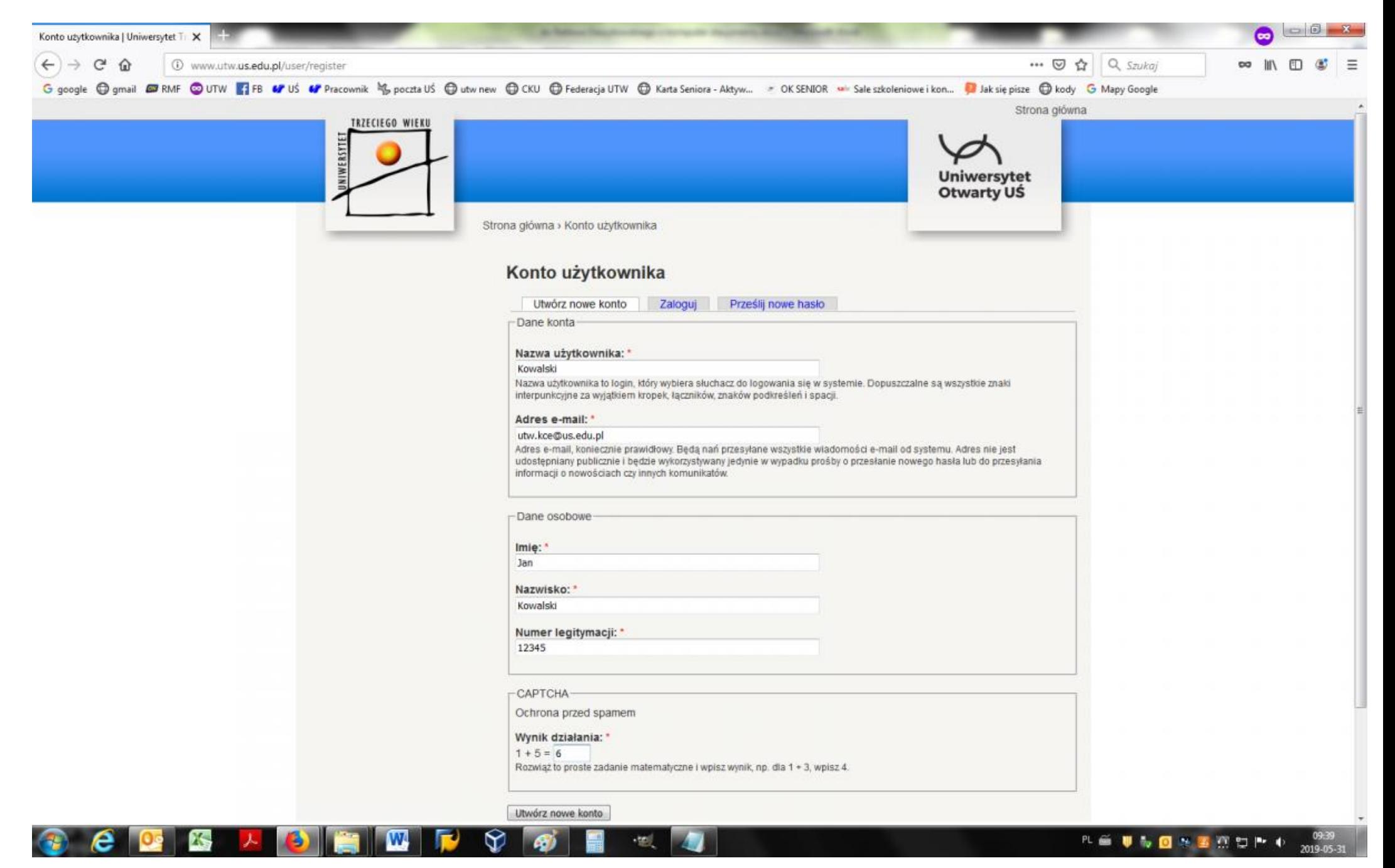

Po kliknięciu przycisku Utwórz nowe konto zostaną Państwo przekierowani do strony głównej co świadczy o tym, że utworzyliście Państwo swoje konto użytkownika. W tym samym czasie zostanie do Państwa wysłana następująca wiadomość mailowa, na adres podany w formularz

## Informacje dotyczące konta Kowalski, oczekującego na zatwierdzenie przez administratora Uniwersytet Trzeciego Wieku w Katowicach

utw@us.edu.pl

**O** Dodatkowe podziały wiersza w tej wiadomości zostały usunięte.

Wysłano: Pt 2019-05-31 09:40 Do: utw.kce@us.edu.pl

Dziękujemy za utworzenie konta Kowalski w witrynie Uniwersytet Trzeciego Wieku w Katowicach. Oczekuje ono w tej chwili na zatwierdzenie. Kiedy zostanie ono wydane, wyślemy kolejną wiadomość e-mail, która będzie zawierać informacje potrzebne do zalogowania i zmiany hasła.

-- Uniwersytet Trzeciego Wieku w Katowicach

6. Po tym jak biuro UTW zaakceptuje Państwa zgłoszenie otrzymacie Państwo kolejnego maila ze szczegółowymi informacjami co należy dalej zrobić. Jego treść prezentuję poniżej.

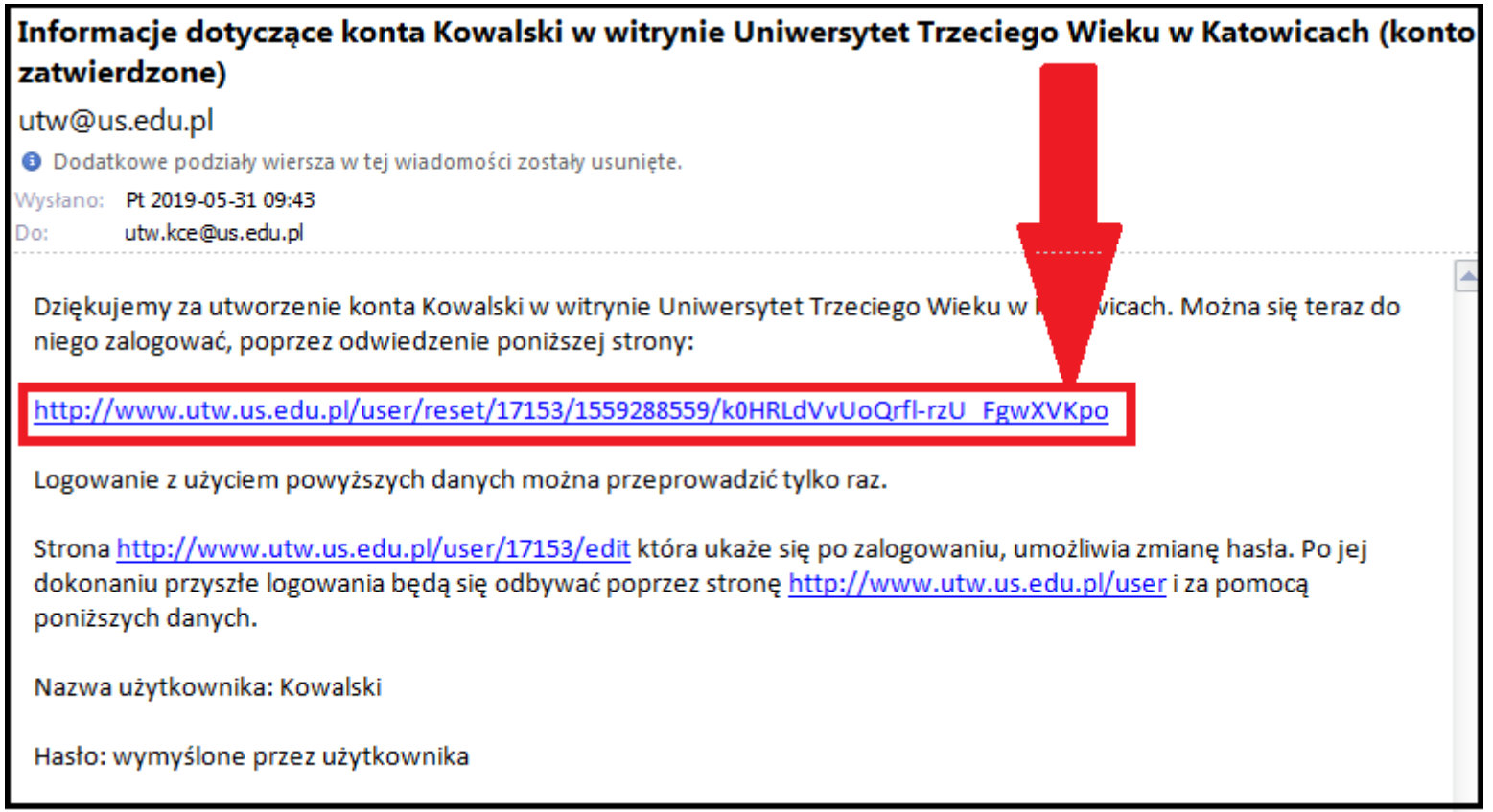

7. Kolejnym krokiem jest zalogowanie się poprzez kliknięcie w link zaznaczony na czerwono ze zdjęcia powyżej w celu ustalenia nowego hasła, przy pomocy którego, będziecie się Państwo logować.

8. Po kliknięciu w link zobaczycie Państwo następującą treść: Należy w tym miejscu nacisnąć przycisk "Zaloguj"

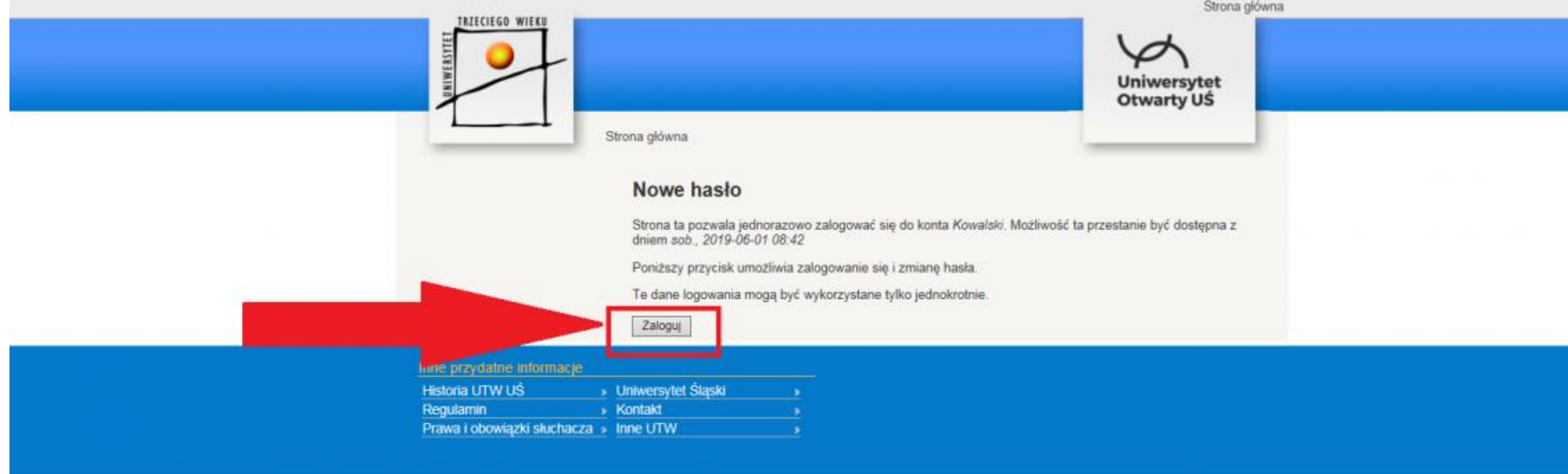

9. Po kliknięciu przycisku "Zaloguj" ujrzycie Państwo następujący formularz zmiany hasła.

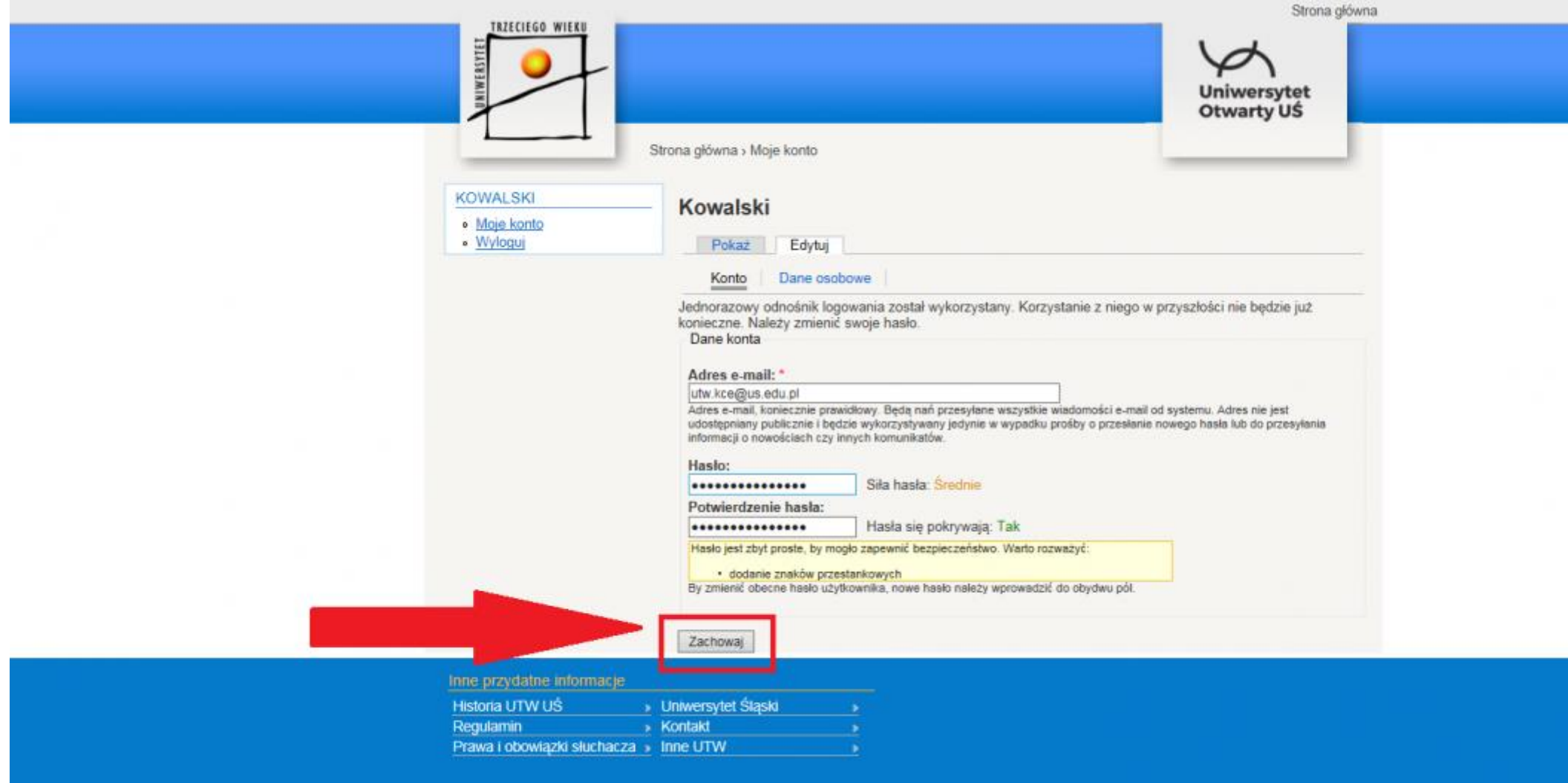

Należy uzupełnić pole "Hasło" oraz pole "Potwierdzenie hasła" i nacisnąć przycisk "Zachowaj". W tym momencie dane zostaną zapisane a formularz będzie pusty – oznacza to prawidłowe utworzenie konta.

Żeby przejść do strony logowania i zapisów należy nacisnąć logo Uniwersytetu Trzeciego Wieku,

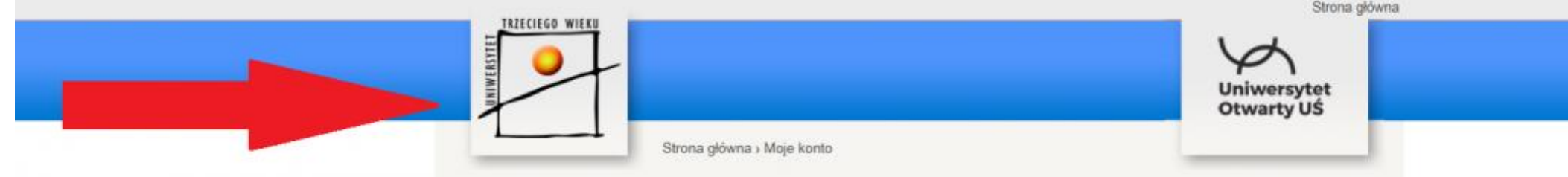

następnie wejść na Katowice i z menu wybrać zapisy na rok akademicki 2019/2020.

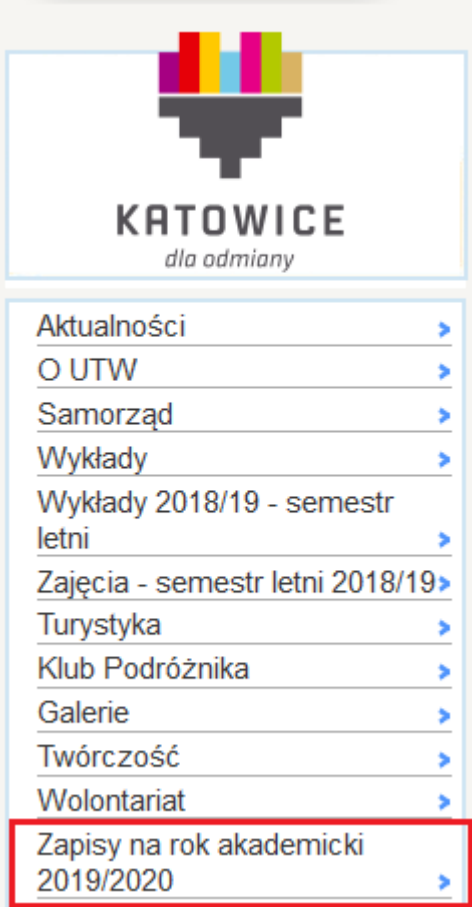